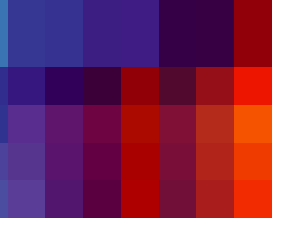

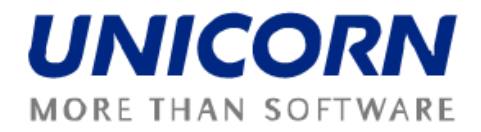

# **DAMAS ROMANIA**

**User Guide – Balancing market for Balancing Market Participant**

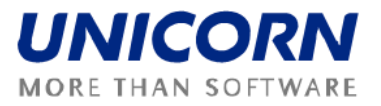

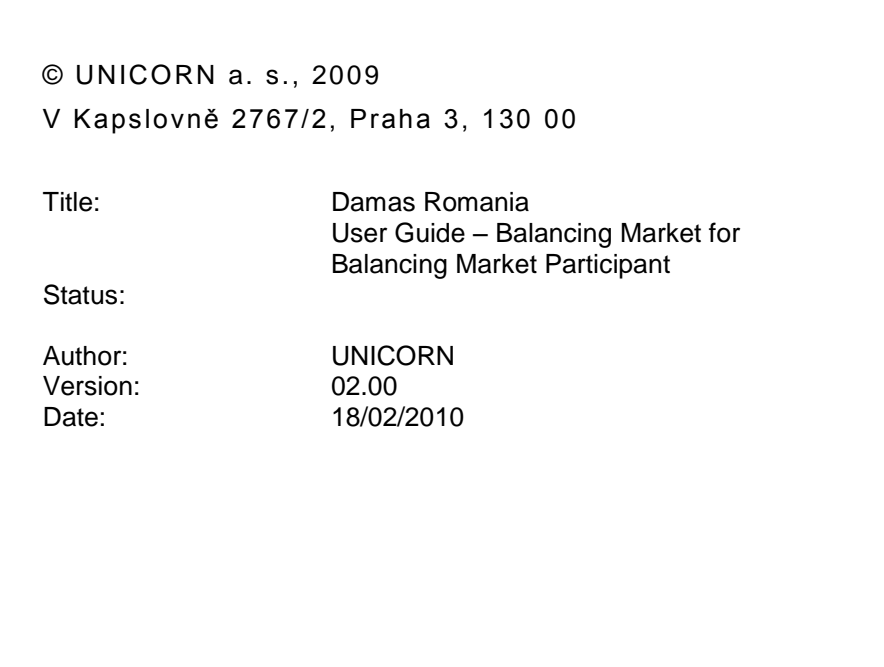

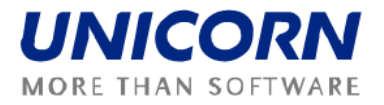

### <span id="page-2-0"></span>1. CONTENTS

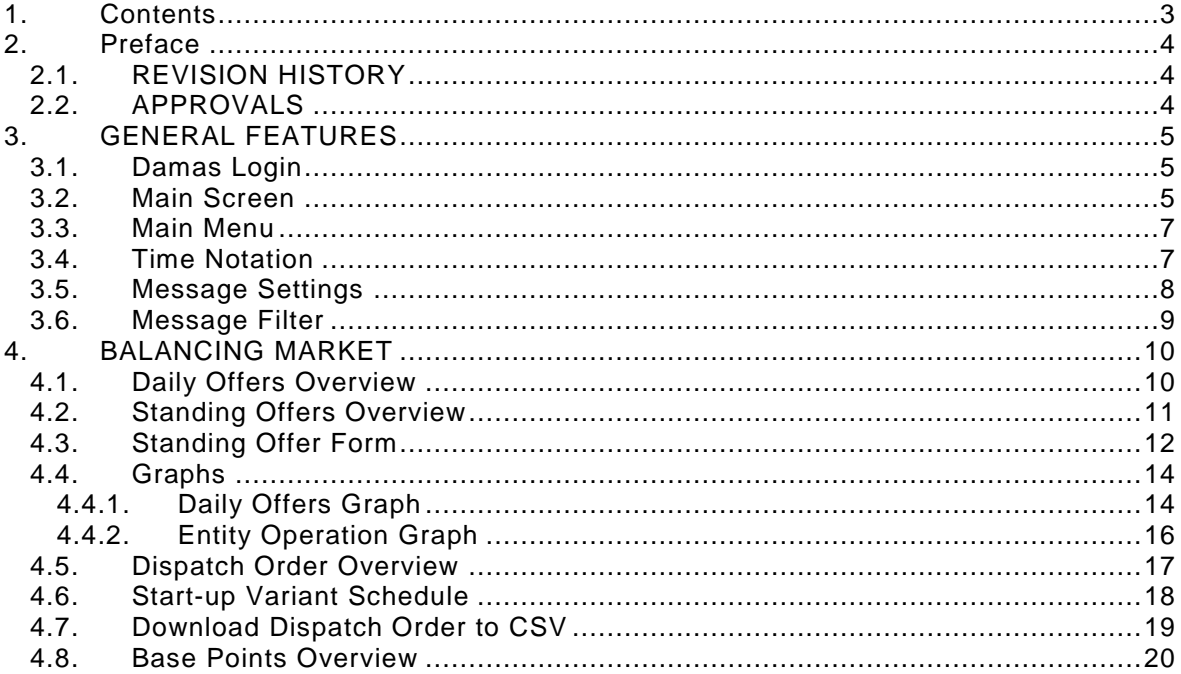

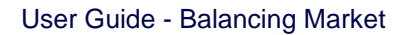

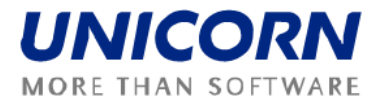

## <span id="page-3-0"></span>**2. PREFACE**

### <span id="page-3-1"></span>**2.1. REVISION HISTORY**

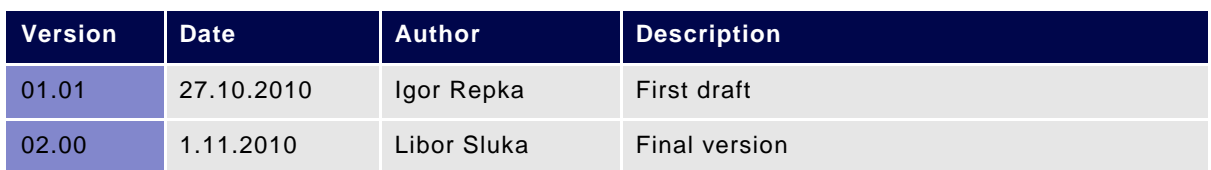

### <span id="page-3-2"></span>**2.2. APPROVALS**

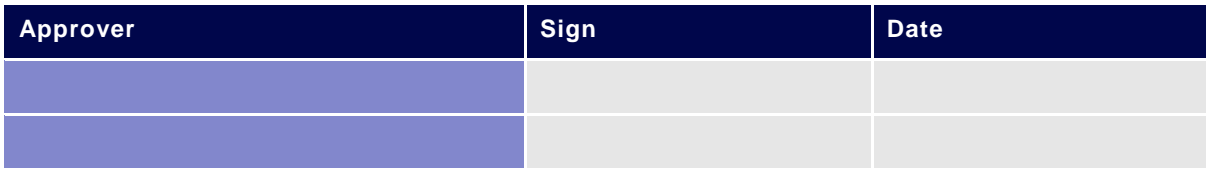

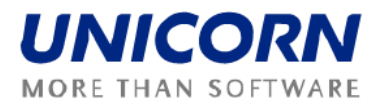

### <span id="page-4-0"></span>**3. GENERAL FEATURES**

### <span id="page-4-1"></span>**3.1. Damas Login**

#### **Description**

The DAMAS application is situated on these addresses:

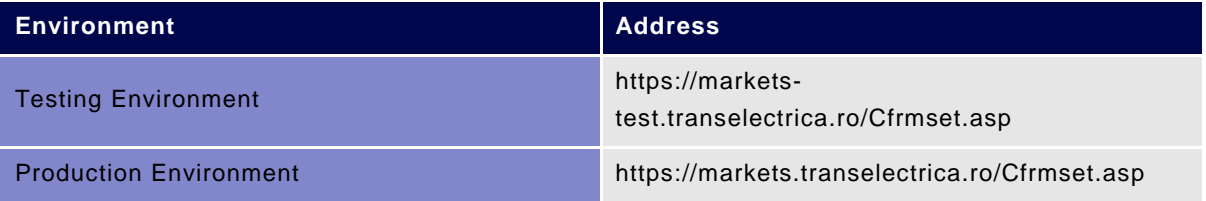

#### **Steps**

 $\lambda$ 

- (1) Enter an address to web browser (Internet Explorer 6.0 or newer).
- (2) Warning window with security alert could be displayed. Confirm dialog by **OK** *button*.
- (3) Dialog to choose certificate could be displayed. Cancel dialog by **Cancel** *button*.
- (4) Enter **Login name** and **Password**.
- (5) Click the **OK** *button*.

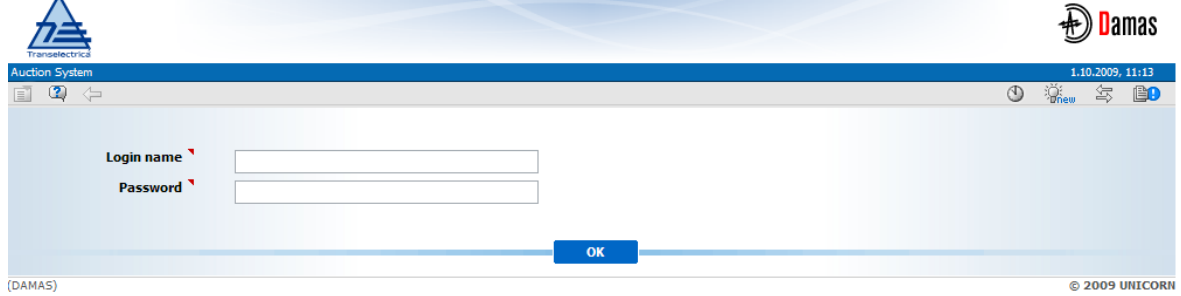

### <span id="page-4-2"></span>**3.2. Main Screen**

#### **Description**

Main screen of Damas is displayed after login to the system. It contains:

- Information about logged user
- Name of actual form

**Picture 1: Login**

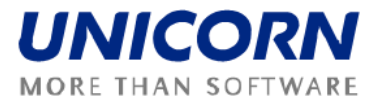

- Date and time of the system
- Toolbar
- Menu with a list of web forms
- Messages delivered to user menu

The main screen contains incoming messages and keeps history of them. The newest message is displayed at the top of the screen. There are arrows and numbers on the bottom of the Main page to browse the history of messages.

In case there is an attachment to the message a small icon ( $\, \, \emptyset \,$ ) is situated on the right side of the corresponding message line. Clicking on the icon new window is shown. Either it is a message window or a download dialog with an appropriate file.

|                                                |                                                  |                                                                                                    |              | Camas                                       |                                            |
|------------------------------------------------|--------------------------------------------------|----------------------------------------------------------------------------------------------------|--------------|---------------------------------------------|--------------------------------------------|
|                                                |                                                  |                                                                                                    |              |                                             |                                            |
| gged user: Administrator (TEL Managers)<br>2 午 |                                                  |                                                                                                    |              | $\circledcirc$ $\circledcirc$<br>驾          | 1.11.2010, 11:32 (EET)<br>99<br>$\sqrt{1}$ |
|                                                |                                                  |                                                                                                    |              |                                             |                                            |
| <b>LONG-TERM</b><br><b>AUCTION</b>             | п                                                | Administrator Admin(TEL Managers), 01.11.2010 11:29:07 (EET)                                              |              |                                             | ⊕                                          |
|                                                |                                                  | Can't check email, login to planning/ETSO-transelectrica@10.40.0.248 failed.                              |              |                                             |                                            |
| <b>TRANSFERS</b>                               |                                                  | Administrator Admin(TEL Managers), 01.11.2010 11:22:49 (EET)                                              |              |                                             | ⊕                                          |
|                                                | Daily Offers Overview                            | Can't check email login to planning/ETSO-transelectrica@10.40.0.248 failed.                               |              |                                             |                                            |
| <b>DAILY AUCTION</b>                           |                                                  | L Managers), 01.11.2010 11:16:31 (EET)                                                                    |              |                                             | ⊕                                          |
|                                                | Daily Offers Upload (XML)                        | ing/ETSO-transelectrica@10.40.0.248 failed.                                                               |              |                                             |                                            |
|                                                | <b>INTRADAY AUCTION</b> Standing Offers Overview | L Managers), 01.11.2010 11:10:15 (EET)                                                                    |              |                                             | ⊕                                          |
| <b>CAPACITY RIGHTS</b>                         | Start-up Variant Schedule                        | ing/ETSO-transelectrica@10.40.0.248 failed.                                                               |              |                                             |                                            |
|                                                | Graphs                                           | L Managers), 01.11.2010 11:06:09 (EET)                                                                    |              |                                             | 0                                          |
| <b>CROSS-BORDER</b><br><b>SCHEDULING</b>       | Ment Order                                       | 1.2010 and border ROMANIA UKRAINE send to foreign TSO                                                     |              |                                             |                                            |
| <b>INTERNAL</b>                                | Merit Orders Overview                            | L Managers), 01.11.2010 11:06:07 (EET)                                                                    |              |                                             | A                                          |
| <b>SCHEDULING</b>                              |                                                  | 1.2010 and border ROMANIA HUNGARY send to foreign TSO                                                     |              |                                             |                                            |
| <b>BALANCING</b>                               | <b>Dispatch Orders Overview</b>                  | L Managers), 01.11.2010 11:06:05 (EET)                                                                    |              |                                             | A                                          |
| <b>MARKET</b>                                  | Dispatch Orders Upload (XML)                     | 1.2010 and border ROMANIA BULGARIA send to foreign TSO                                                    |              |                                             |                                            |
| <b>SIMULATIONS</b>                             | <b>Base Points Overview</b>                      | L Managers), 01.11.2010 11:06:05 (EET)                                                                    |              |                                             | 0                                          |
|                                                | <b>DAM Clearing Prices</b>                       | 1.2010 and border ROMANIA SERBIA send to foreign TSO                                                      |              |                                             |                                            |
| <b>ANS TENDERS &amp;</b><br><b>CONTRACTS</b>   | DAM Clearing Prices Upload (XML)                 | L Managers), 01.11.2010 11:05:08 (EET)                                                                    |              |                                             | A                                          |
|                                                |                                                  | s for nominations for day 2.11.2010 and border ROMANIA_Cloara finished.                                   |              |                                             |                                            |
| <b>SETTLEMENT</b>                              | Consumption Forecast Form                        | L Managers), 01.11.2010 11:05:05 (EET)                                                                    |              |                                             | A                                          |
| <b>MESSAGES</b>                                |                                                  | Consumption Forecast Upload (XML) s for nominations for day 2.11.2010 and border ROMANIA_SERBIA finished. |              |                                             |                                            |
|                                                | Pending Confirmations                            | R<<br>1 2 3 4 5 6 7 8 9 10                                                                                | $\mathbf{E}$ |                                             |                                            |
| <b>ADMINISTRATION</b><br><b>CONSOLE</b>        | <b>Balancing Market Reports</b>                  |                                                                                                    |              |                                             |                                            |
| <b>łotovo</b>                                  |                                                  |                                                                                                    |              | <b>O</b> Internet   Chráněný režim: Vypnuto |                                            |

**Picture 2: Main Screen**

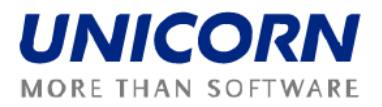

### <span id="page-6-0"></span>**3.3. Main Menu**

#### **Description**

The web forms are accessible from the main menu.

#### **Steps**

Usage of main menu which is available on the main screen:

- (1) Display main screen. Main menu is on the left side of the screen.
- (2) While moving mouse over the main menu, the submenus will be displayed.
- (3) Click on an item in the submenu and appropriate form will be displayed.

Use quick menu that is available on web form:

- (1) Display web form.
- (2) Select icon  $\blacksquare$  in toolbar. Short menu is displayed on the right side of the screen.
- (4) While moving mouse over the main menu, the submenus will be displayed.
- (3) Click on an item in the submenu and appropriate form will be displayed.

### <span id="page-6-1"></span>**3.4. Time Notation**

All data displayed in Balancing Market via web forms are in the EET time. The first hour is a time period from 0:00 to 1:00 etc. System counts with day-light saving days (having 23 or 25 hours). In the Balancing Market module the summer time is depicted as DST.

Some time intervals used in parameter selection are defined as Date from and Date to. Both of these days are included in selected time interval.

#### **Example**

Selection of two days 1.1.2010 and 2.1.2010 (days are included):

- 1) Date from = 01.01.2010
- 2) Date to = 02.01.2010

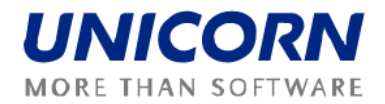

#### **MESSAGES**

The following functionalities are available for *Market Participant* in the Messages Module:

- **Display New** Recently received messages are displayed in the user account.
- **Send Message**  Send any message to selected user
- **•** Delete Selected This menu option deletes messages selected by checkbox in the main menu. Message is deleted only from particular user account.
- **•** Delete All This menu option deletes all messages from the user account.
- **Message Settings**  Enables user to configure message account
- **Message Filter**  Enables filtering of displayed messages

### <span id="page-7-0"></span>**3.5. Message Settings**

#### **Description**

The Message Settings form enables to a user to configure a user message account.

- (1) Choose the menu item Messages/Messages Settings.
- (2) A screen Messages Settings is displayed.
- (3) Make a setting according to your preferences.
- (4) Specify the period for regular deletion of messages.
- (5) Enable the possibility to receive messages by e-mail.
- (6) Click the OK button.

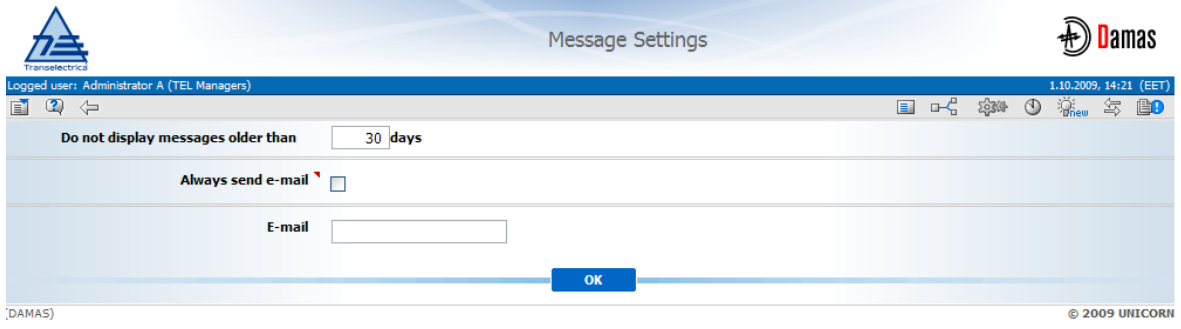

**Picture 3: Message Settings**

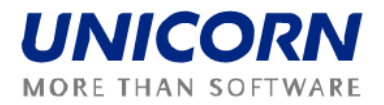

### <span id="page-8-0"></span>**3.6. Message Filter**

#### **Description**

The Message Filter form enables a user to view only the messages matching specified conditions.

- (1) Choose the menu item Messages/Messages Filter.
- (2) A screen Filter is displayed.
- (3) Set up a filter according to your preferences.
- (4) Click the OK button.

|                                                                                             |                                                                                                    |                                                         | <b>Message Filter</b> |  | <b>D</b> amas                              |
|---------------------------------------------------------------------------------------------|----------------------------------------------------------------------------------------------------|---------------------------------------------------------|-----------------------|--|--------------------------------------------|
| Logged user: Administrator A (TEL Managers)<br>$\mathbf{E}$<br>$\mathbf{Q} \Leftrightarrow$ |                                                                                                    |                                                         |                       |  | 1.10.2009, 14:22 (EET)<br><b>国民 繁心 茶 坊</b> |
|                                                                                             | <b>User role</b> Scheduling Manager                                                                           | $\vee$                                                  | $\Box$                |  |                                            |
|                                                                                             | <b>Entity</b> TEL Managers<br><b>User</b> $\sqrt{\left[\begin{array}{c c} a & b \\ c & d \end{array}\right]}$ |                                                         | П                     |  |                                            |
|                                                                                             | <b>Group of use cases TEONG-TERM AUCTION</b><br><b>Use case</b> <sup>1</sup> [all use cases]                  |                                                         | П                     |  |                                            |
| Date from (EET)<br>Date to (EET)                                                            | R<br>ø                                                                                                    | $\triangleright$ [ $\boxplus$ ]<br>$\triangleright$ [#] | П                     |  |                                            |
|                                                                                             | Attachment V without attachment                                                                               | $\vee$                                                  | П                     |  |                                            |
| Message type Information                                                                    |                                                                                                    | $\sim$                                                  | П                     |  |                                            |
| <b>Text</b>                                                                                 |                                                                                                    |                                                         | П                     |  |                                            |
| (DAMAS)                                                                                     |                                                                                                    | OK                                                      |                       |  | © 2009 UNICORN                             |

**Picture 4: Message Filter**

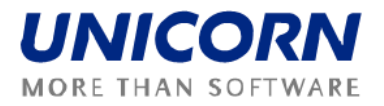

### <span id="page-9-0"></span>**4. BALANCING MARKET**

### <span id="page-9-1"></span>**4.1. Daily Offers Overview**

#### **Description**

The Daily Offers Overview form provides a detailed overview of uploaded Daily Offers of BM Participant. The form displays list of filtered daily offers and tabular data for one selected offer. The data of the selected offers is possible to display as chart in pop-up window.

The Balancing Market Participant user may see only daily offers for own dispatchable units/loads.

The Form is divided into four sections:

- Filters to be set in order to display desired data
- Overview of data entered
- Dispatch interval overview section
- Daily offer detail

From the Dispatch interval overview section there is the link to Daily offers Graph [\(4.4.1\)](#page-13-1).

- 1. From Main menu select Balancing Market and sub menu Daily offers overview.
- 2. Daily offers overview form is displayed.
- 3. Select date in the **Delivery Day** *input box*.
- 4. Select **Dispatch Interval** to be displayed from the *drop down menu*.
- 5. Select **Unit name**.
- 6. Select **State**.
- 7. Press **Show data** *button*.
- 8. The **Daily offers overview** due to the selected inputs is displayed.

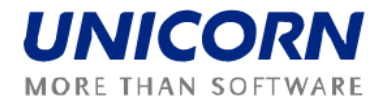

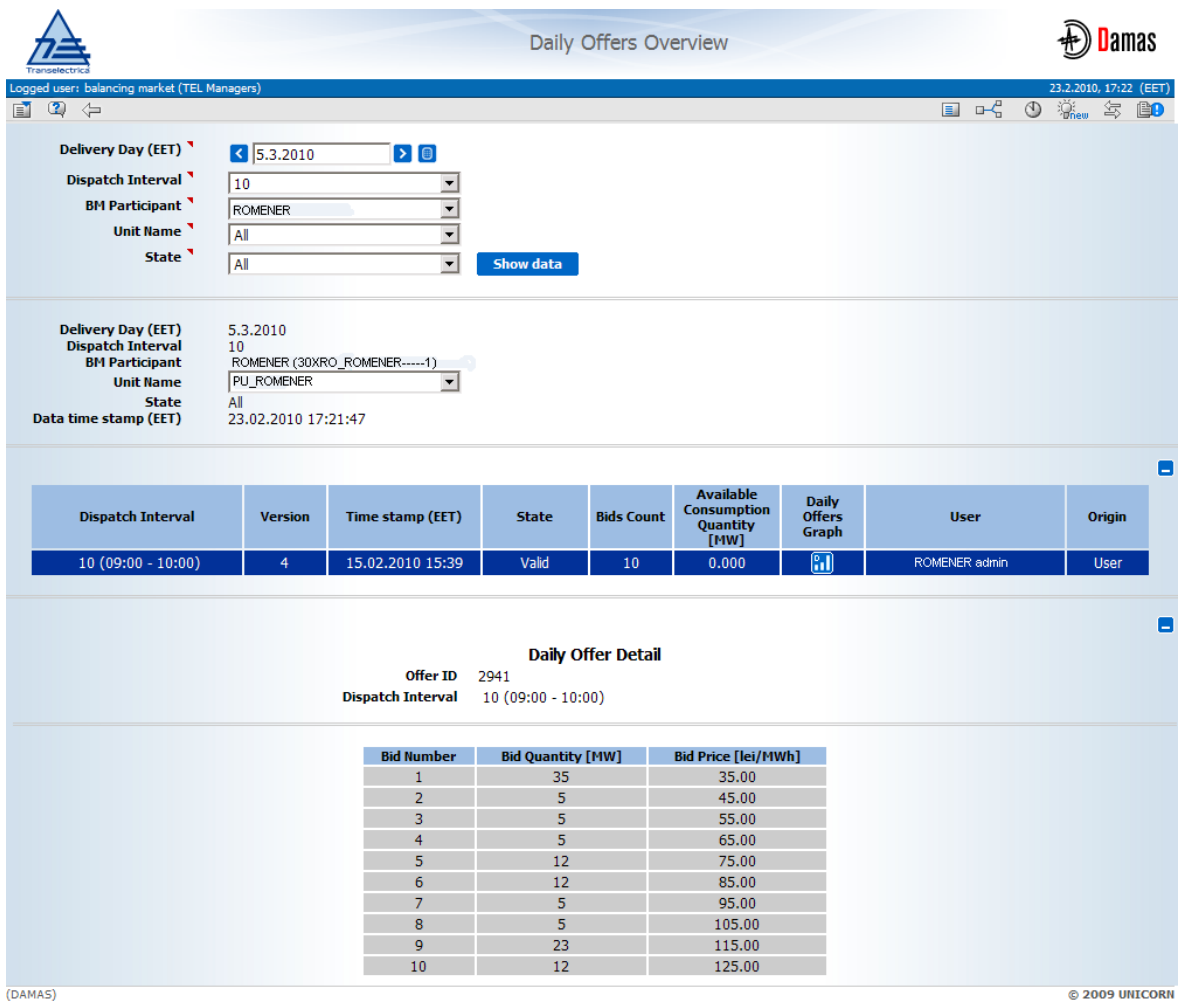

(DAMAS)

<span id="page-10-1"></span>**Picture 5: Daily offers overview - detail**

### <span id="page-10-0"></span>**4.2. Standing Offers Overview**

#### **Description**

The *Standing Offers Overview* form provides a list of standing offers registered in Damas by BM Participants.

The *Standing Offers Overview* form enables an authorized user to:

- View standing offers data.
- Create and edit standing offer via *Standing Offer Form*.
- Cancel a standing offer.

BM Participant user may see and administer only standing offers for own dispatchable units/loads.

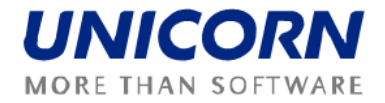

The form offers a link to the Standing offer form detail [\(4.3\)](#page-11-0).

#### **Steps**

- 1. From Main menu select Balancing Market and sub menu Standing Offers Overview.
- 2. Select date in the **Valid from** and **Valid to** *input boxes*.
- 3. Select **Unit Name** from the *drop down menu*.
- 4. Press **Show data** *button*.
- 5. Standing Offers Overview form is displayed.

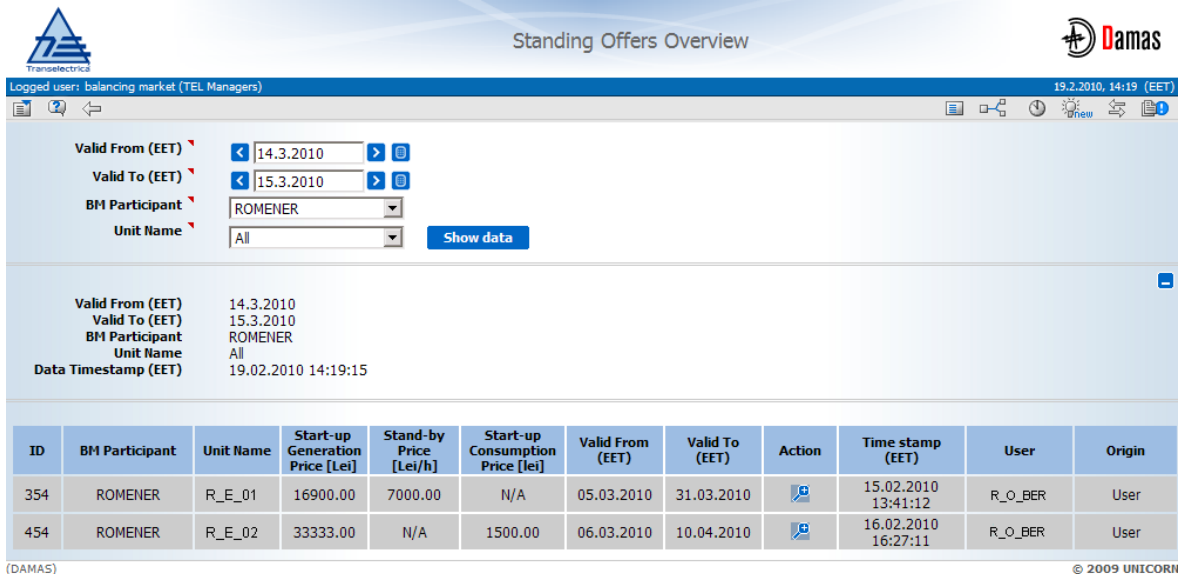

**Picture 65: Standing offers Overview**

### <span id="page-11-0"></span>**4.3. Standing Offer Form**

#### **Description**

The *Standing Offer Form* enables Balancing Market Participant to display and edit information on selected standing offer and create a new standing offer.

Creation of new standing offer is accessible from the **Standing Offers Overview** form via the **New Standing Offer** *button*.

#### **Steps**

1. Display **Standing Offers Overview** from the previous chapter [\(0\)](#page-10-1).

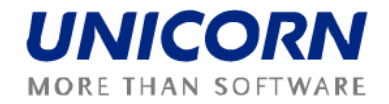

- 2. Select date in the **Valid from** *input box.*
- 3. Select **Unit Name** from the *drop down menu.*
- 4. Press **Show data** *button.*
- 5. Standing Offer Form is displayed.
- 6. Enter values according to your preferences.
- 7. Press **Save** *button*.

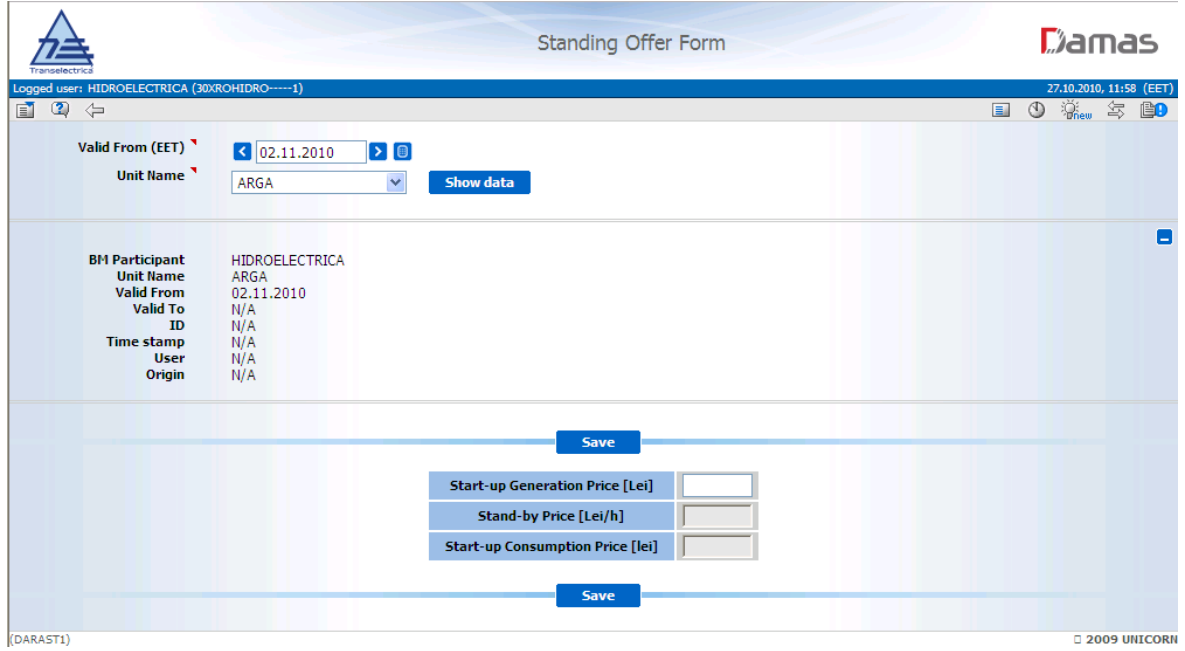

#### **Picture 7: Standing Offer Form – Create a new standing offer**

Standing offer information are accessible from the **Standing Offers Overview** form from the table column name **Action**.

- 1. Display **Standing Offers Overview** from the previous chapter [\(0\)](#page-10-1).
- 2. Follow the link, clicking the  $\sqrt{2}$  symbol, to display the Standing Offer Form detail.
- 3. **Standing Offer Form** is displayed.

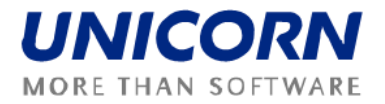

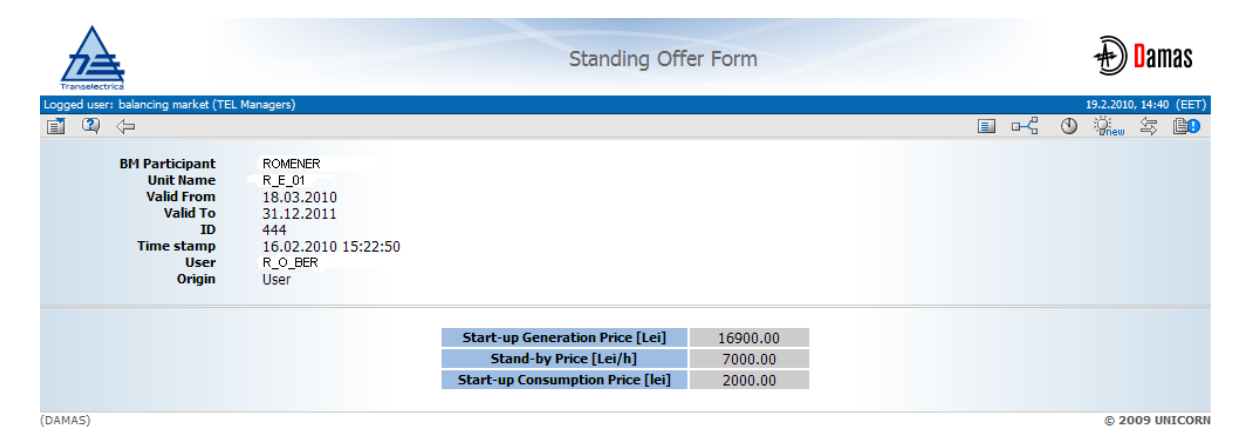

**Picture 8: Standing Offer Form – Display informaiton**

### <span id="page-13-0"></span>**4.4. Graphs**

#### **Description**

The Graphs form enables an authorized user to open charts granted to the user.

After selecting required chart type subset of the relevant parameters is displayed with values which were used by user for the last launch of a graph. Function button Show Data opens or refreshes graph in respective pop-up window.

Following section (Steps description) is applicable to every Graph sub-chapter.

#### **Steps**

- 1. Select **Graphs** from submenu of **Balancing Market**.
- 2. Select **Graph Type** from the *combo box*.
- 3. Select time period from **Date** *input box*.
- 4. Select **Dispatch Interval** from the *input box*.
- 5. Select **Service** from the *combo box*.
- 6. Select **Power Unit** from the *combo box*.
- 7. Check **Current Schedule Only** when necessary.
- 8. Press **Show data** *button*.
- 9. **Graph** is displayed in the *pop up window*.

### <span id="page-13-1"></span>**4.4.1. Daily Offers Graph**

#### **Description**

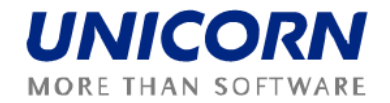

The graph type **Daily Offer Graph** enables an authorized user to view a submitted BM Daily Offer. BM Participant user may see daily offers only for own dispatchable units/loads.

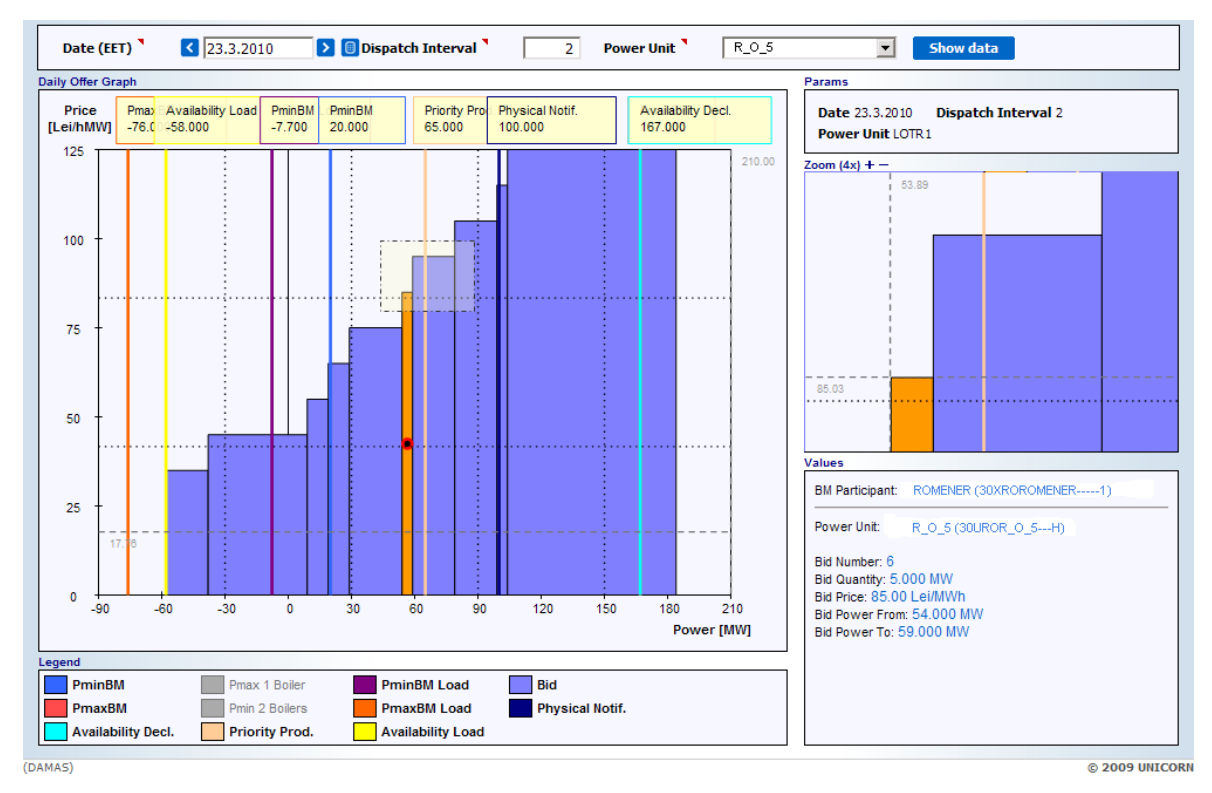

**Picture 9: Daily Offer Graph – detail**

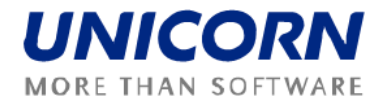

### <span id="page-15-0"></span>**4.4.2. Entity Operation Graph**

#### **Description**

The graph type *Entity Operation Graph* enables an authorized user to view final operational programme of given power unit composed from initial schedule and all regulations. Also power levels according to various limits are displayed.

BM Participant user may see entity operation graph for own dispatchable power units.

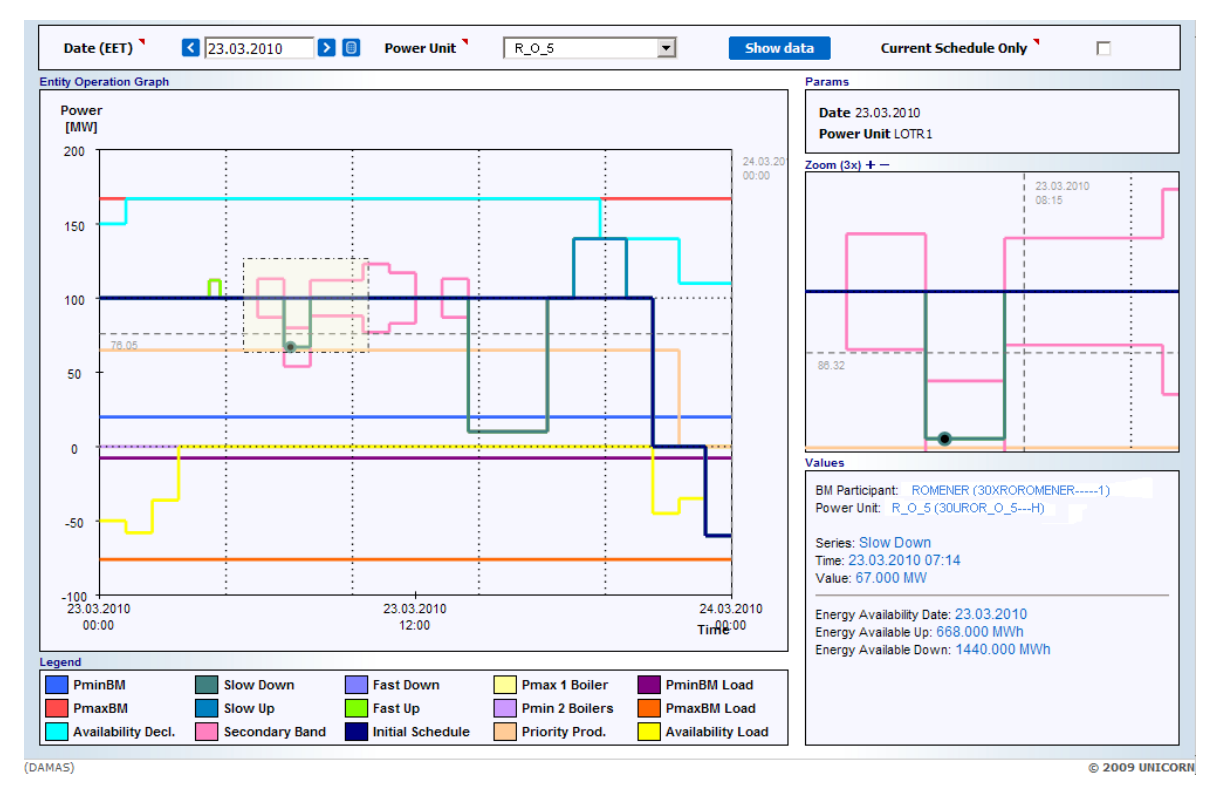

**Picture 106: Entity Operation Graph – detail**

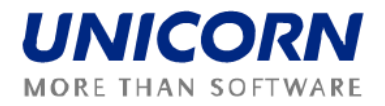

### <span id="page-16-1"></span><span id="page-16-0"></span>**4.5. Dispatch Order Overview**

#### **Description**

The *Dispatch Orders Overview* form provides a list of dispatch orders registered in Damas after confirmation of selections in merit orders or dispatch orders created or modified manually by BM operators.

The *Dispatch Orders Overview* form enables an authorized user to:

- View dispatch orders,
- View detail, modify or create new dispatch order via *Dispatch Order Form*,
- Cancel valid dispatch orders (tertiary regulation orders are excluded, correction orders have to be used here).

BMP user may browse only dispatch orders for own dispatchable power units.

There is additional function button that enables the BM Participant to **Download** (Dispatch Orders) **to CSV** (for details see [4.6](#page-17-0) chapter).

- 1. Select **Dispatch Orders Overview** submenu of **Balancing Market**.
- 2. **Dispatch Orders Overview** form is displayed.
- 3. Select **Delivery Period From** and **Delivery Period To** from the *input-boxes*.
- 4. Select **Territorial Dispatch Centre** from the *combo box*.
- 5. Select **Power Station**, **Unit Name**, **Service**, **Type of Service**, **State** and **Type of Dispatch Order** from the *combo boxes*.
- 6. Select **Order by Delivery Period** or **Order by Time Stamp** *radio button*.
- 7. Insert **Time stamp From** and **Time stamp To** into the *input boxes*.
- 8. Select the Dispatch orders **Reason** in the *multi select box*.
- 9. Press **Show data** *button*.
- 10. The dispatch orders according to the selected parameters are displayed to the BM Participant in the **Dispatch Orders Overview** form.

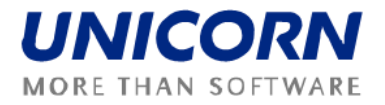

|                                                                                                    |                                                                                                    |                   |                                                                                                    |                                                 |                                                                  | <b>Dispatch Orders Overview</b>                          |                                                |                             |               |              |                                             |                                            |
|----------------------------------------------------------------------------------------------------|----------------------------------------------------------------------------------------------------|-------------------|----------------------------------------------------------------------------------------------------|-------------------------------------------------|------------------------------------------------------------------|----------------------------------------------------------|------------------------------------------------|-----------------------------|---------------|--------------|---------------------------------------------|--------------------------------------------|
|                                                                                                    | Logged user: balancing market (TEL Managers)                                                                                                    |                   |                                                                                                    |                                                 |                                                                  |                                                          |                                                |                             |               |              |                                             | 8.3.2010, 11:34 (EET)                      |
| $\circledcirc$<br>自                                                                                                    | $\Leftrightarrow$                                                                                                    |                   |                                                                                                    |                                                 |                                                                  |                                                          |                                                |                             |               |              | 国子<br>$\circledcirc$<br><b>Registration</b> | 怎<br>BO                                    |
| <b>Delivery Period From</b><br>₹ 8.3.2010 00:00<br><b>Delivery Period To</b><br>₹ 24.3.2010 00:00<br><b>Territorial Dispatch Centre</b><br>All |                                                                                                    |                   |                                                                                                    |                                                 | $\triangleright$ 0<br>$\triangleright$ 0<br>$\blacktriangledown$ | <b>Download to CSV</b>                                   |                                                |                             |               |              |                                             | $\overline{\phantom{a}}$                   |
| <b>BM Participant</b><br>All                                                                                                    |                                                                                                    |                   |                                                                                                    |                                                 | $\overline{\phantom{0}}$                                         |                                                          |                                                |                             |               |              |                                             |                                            |
| <b>Power Station</b><br>All                                                                                                    |                                                                                                    |                   |                                                                                                    |                                                 | $\blacktriangledown$                                             | <b>New Dispatch Order</b>                                |                                                |                             |               |              |                                             |                                            |
|                                                                                                    | Up <sup>25</sup> Name                                                                                                    |                   | <b>All</b>                                                                                                    |                                                 | <b>RIS</b>                                                       |                                                          |                                                |                             |               |              |                                             |                                            |
|                                                                                                    | Origin <sup>1</sup>                                                                                                    |                   | All                                                                                                    |                                                 | ▼                                                                | <b>Show data</b>                                         |                                                |                             |               |              |                                             |                                            |
|                                                                                                    | <b>Delivery Period From</b><br><b>Delivery Period To</b><br><b>Territorial Dispatch Centre</b><br><b>BM Participant</b><br><b>Power Station</b><br><b>Unit Name</b><br><b>Service</b><br><b>Type of Service</b><br><b>State</b><br><b>Type of Dispatch Order</b><br><b>Time stamp From</b><br><b>Time stamp To</b><br><b>Origin</b><br>Data time stamp |                   | 8.3.2010 00:00<br>24.3.2010 00:00<br>All<br>All<br>All<br>All<br>All<br>Valid<br><b>Explicit</b><br>1.1.2010 00:00<br>9.3.2010 00:00<br>All | Slow Tertiary Regulation<br>08.03.2010 11:34:03 |                                                                  |                                                          |                                                |                             |               |              |                                             | Ξ                                          |
| ID                                                                                                    | <b>Resource</b><br><b>Name</b>                                                                                                    |                   | Quantity<br>[MW]                                                                                                    | <b>Service</b>                                  | <b>Type of</b><br><b>Service</b>                                 | <b>Start Time</b>                                        | <b>End Time</b>                                | <b>Reason</b>               | <b>Action</b> | <b>State</b> | <b>Time stamp</b>                           | <b>Type of</b><br><b>Dispatch</b><br>Order |
| 1405                                                                                                    | $R_0$ -4                                                                                                    | Ы                 | 1.000                                                                                                    | <b>RTL</b>                                      | Mobilization                                                     | 11.03.2010 02:00                                         | 11.03.2010 04:00                               | <b>CMNG</b>                 | 更             | Valid        | 20.02.2010 18:03:46                         | <b>Explicit</b>                            |
| ď,<br>خای                                                                                                    | $\overline{\mathcal{P}}_{\mathcal{A} \underline{\mathcal{A}} \underline{\mathcal{A}}}$                                                                                                    | $\vec{\bm{\tau}}$ | ÷<br>ab.                                                                                                    | Ń,<br>P.                                        |                                                                  | $\Delta$ , $P$ $\Delta$ , $\Delta$ , $\Delta$ , $\Delta$ | $\angle\lambda$ $^{57}$ $A\lambda$ $^{67}$ .0. | $\mathcal{C}(\rho,\lambda)$ | 4             | zā.          | 2.97.21.9.28.00.6                           | ХD.                                        |
| 1750                                                                                                    | $R_0$ 4                                                                                                    | Ш                 | 5.000                                                                                                    | <b>RTL</b>                                      |                                                                  | 12.03.2010 02:00                                         | 12.03.2010 04:00                               | <b>CMNG</b>                 | ĻΘ            | Valid        | 23.02.2010 18:41:36                         | <b>Explicit</b>                            |
| 2092                                                                                                    | R 0 4                                                                                                    | FП                | 4.000                                                                                                    | <b>RTL</b>                                      |                                                                  | 23.03.2010 14:00                                         | 23.03.2010 15:00                               | <b>CMNG</b>                 | ŢΘ            | Valid        | 01.03.2010 16:48:02                         | <b>Explicit</b>                            |
| 1831                                                                                                    | $R_0$ 4                                                                                                    | ſП                | 40.000                                                                                                    | <b>RTL</b>                                      |                                                                  | 23.03.2010 18:00                                         | 23.03.2010 20:00                               | <b>CMNG</b>                 | IJΘ           | Valid        | 24.02.2010 02:18:20                         | <b>Explicit</b>                            |
| (DAMAS)                                                                                                    |                                                                                                    |                   |                                                                                                    |                                                 |                                                                  |                                                          |                                                |                             |               |              |                                             | © 2009 UNICORN                             |

**Picture 11: Dispatch Orders Overview - detail**

### <span id="page-17-0"></span>**4.6. Start-up Variant Schedule**

#### **Description**

The Start-up Variant Schedule form provides a list of dispatch intervals of the selected day, for a given thermal or nuclear power unit, each with valid start-up variant.

The *Start-up Variant Schedule* form enables an authorized user to:

- View start-up variant schedule data.
- Create, edit or reset start-up variant schedules.

- 1. Select **Start-up Variant Schedule** from submenu of **Balancing Market**.
- 2. **Start-up Variant Schedule** form is displayed.
- 3. Select **Day** of interest from the *input-box*.

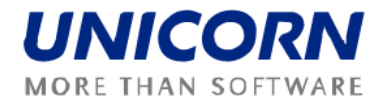

- 4. Select **BM Participant** from the *combo box*.
- 5. Select **Unit Name** from the *combo box*.
- 6. Press **Show data** *button*.
- 7. **Merit orders** for selected period and selected attributes are displayed.
- 8. Press **Modify** *button*.
- 9. Change **Start-up Variants** from the *combo boxes* for each hour.
- 10. Press **Save** *button.*
- 11. Modified **Merit orders** for selected period and selected attributes are displayed.

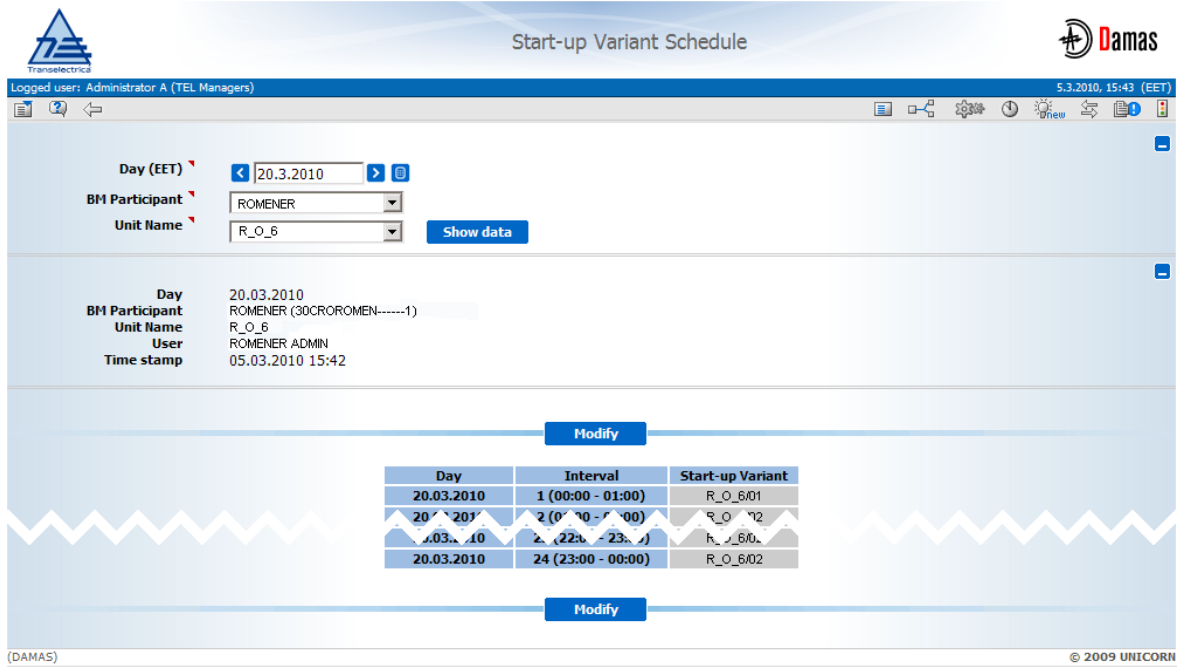

**Picture 12: Start-up Variant Schedule - detail**

### <span id="page-18-0"></span>**4.7. Download Dispatch Order to CSV**

#### **Description**

This functionality generates data into the CSV file with dispatch orders in format suitable for BM Participants to support further user end computing.

After successful file upload the message in the main screen is shown.

#### **Example**

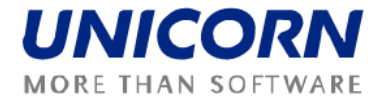

 $\mathfrak{g}$   $\bigoplus$ 

 $\mathbf{0}$   $\mathbf{0}$  $\Box$  . balancing market(TEL Managers), 08.03.2010 11:53:20 (EET) Dispatch Orders CSV generated. The CSV document attached. **Picture 13: Download to CSV - main screen message**

#### **Steps**

- 1. Display Dispatch Order Overview form (follow detailed steps in chapter [4.5\)](#page-16-1).
- 2. Press Download to CSV functional button.
- 3. There is a message on the main screen with CSV as attachment.

### <span id="page-19-0"></span>**4.8. Base Points Overview**

#### **Description**

The *Base Points Overview* form provides a list of base points and secondary regulation band diagrams for each selected dispatchable power unit. They include dispatch orders registered in Damas after confirmation of selections in merit orders or dispatch orders created or modified manually by BM operators.

BM Participant user may browse only data for own dispatchable units/loads.

Base Points are also available for download into the CVS file via **Download to CVS** button in the Base Points Overview form. The file could be downloaded from the attachment of main screen message.

#### **Example**

```
□ balancing market(TEL Managers), 09.03.2010 12:23:05 (EET)
Base Points CSV file generated. The CSV document attached.
```
#### **Picture 14: Base Points generation - message**

- 1. Select **Base Points Overview**, submenu of **Balancing Market**.
- 2. Input fields of **Base Point Overview** form are displayed.
- 3. Select **Delivery Day**, **Dispatch Interval**, **Territorial Dispatch Centre**, **Power Station** and **Unit Name** from the *combo boxes*.
- 4. Check/Uncheck **Auto Refresh** *checkbox*.
- 5. Press **Show data** *button*.

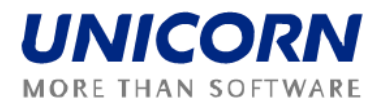

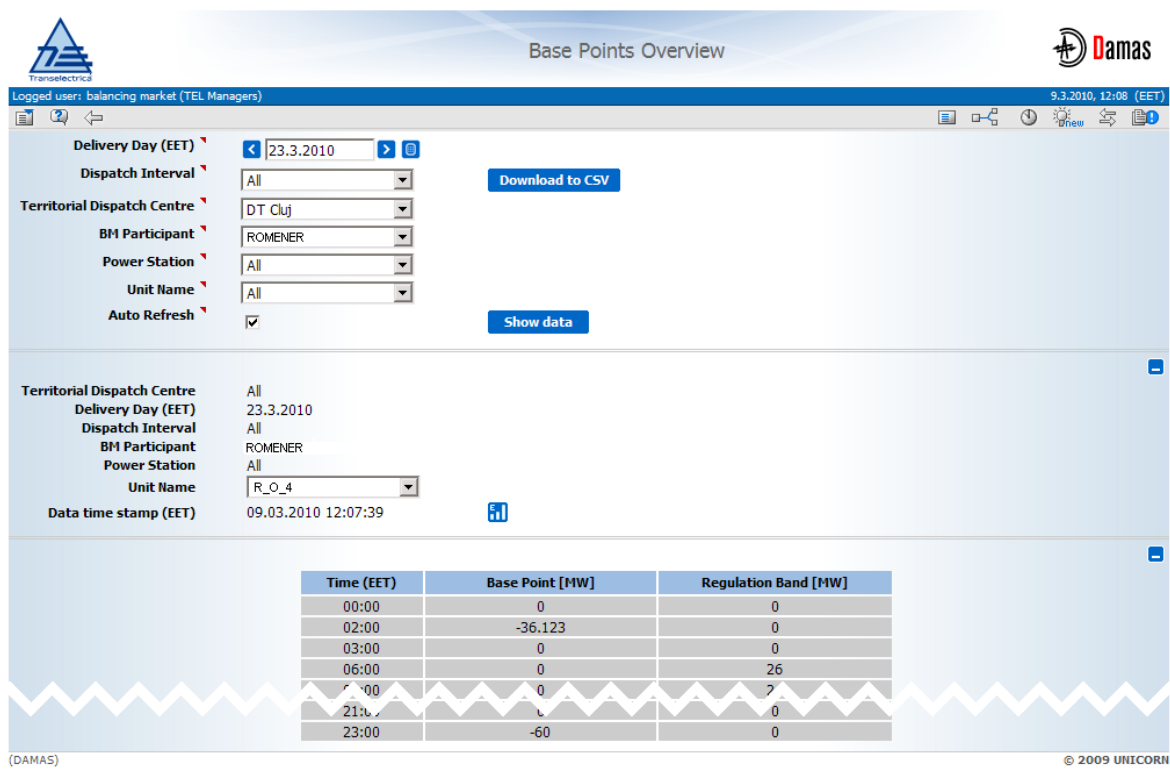

**Picture 15: Base Points Overview form - detail**